#### **CLIENT GUIDE**

## **The Client Portal**

Schedule appointments, complete forms, and submit payments with ease.

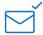

## Logging in for the first time

Click the link in the welcome email I sent you. A browser tab will open and you'll be signed in automatically.

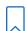

## Bookmarking the Client Portal

**PRO TIP:** Save the Client Portal URL to your browser's bookmarks so you can **easily log in** again later.

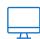

# Logging in again

Go to the bookmarked URL and choose "I'm an existing client." Enter your email and receive a sign in link with instructions.

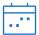

### **Appointments Tab**

- 1. View upcoming appointments
- 2. View requested appointments
- 3. Request new appointments

To request a new appointment, click the "Request Now" button.

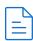

#### **Documents Tab**

- 1. View pending documents
- 2. View completed documents
- 3. Upload files securely

Upload files at the bottom by clicking "**Upload Files**" or dragging and dropping a file directly into the dotted lined box.

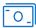

### **Billing & Payments Tab**

- 1. View your current balance
- 2. Pay your bills
- 3. View statements and account history

To pay your bills, click "Pay Now" and enter a payment card.

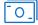

#### **Secure Messaging**

- 1. Securely chat with your clinician
- 2. View past chats with your clinician

When I send you a new message, you'll receive an email that will guide you to sign into the Client Portal.

LOG IN AT: